## **Generating the CTRP Trial Verification Date Report - Include 20170927**

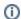

You must have a username and password to use the web application. Additionally, you must have special permission to run the reports. For assistance, contact us at <a href="mailto:ctp\_support@nih.gov">ctp\_support@nih.gov</a>.

- Visit https://strap.trials.nci.nih.gov/login. The login page appears. Specify your user name (email address) and password. Click Sign In. Follow the
  prompts to complete 2-step verification. The home page appears. Click Automated Reports. The Report Settings dialog box appears for the
  CTRP Data Table 4 report.
- 2. Click Cancel. From the list of reports, select CTRP Trial Verification Date. The system loads that report. For information about the rows and columns included in the report, refer to the following pages:
  - Types of Trials Included in CTRP Trial Verification Date Report
  - Data Elements Included in CTRP Trial Verification Date Report

For additional instructions, refer to Working with CTRP Automated Reports.